# <span id="page-0-0"></span>**ENDNOTE 20**

EndNote är ett program som hjälper dig att samla och ordna dina referenser. Programmet gör det enklare att infoga källhänvisningar och att skapa en litteraturlista i din text.

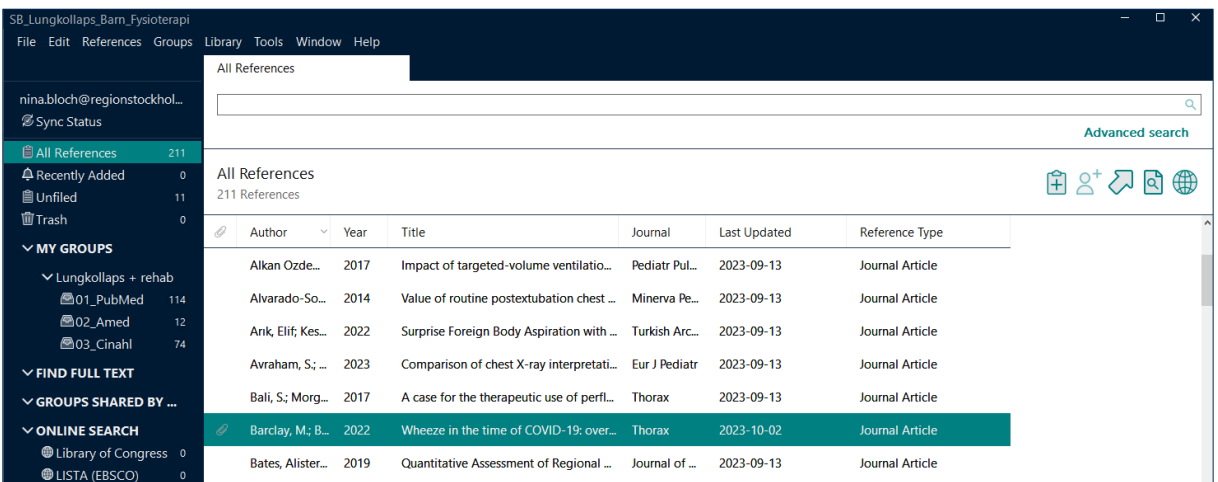

# Innehåll

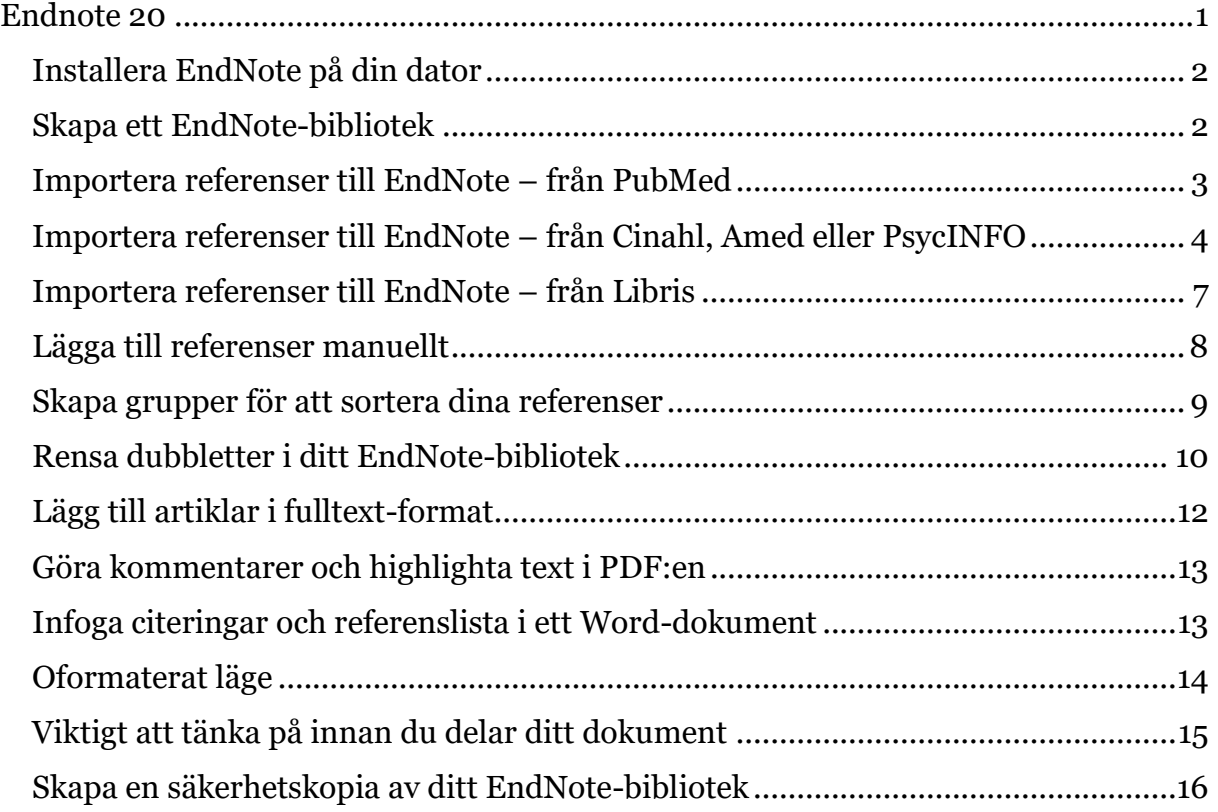

### <span id="page-1-0"></span>**Installera EndNote på din dator**

Om du arbetar på Danderyds sjukhus, Karolinska Universitetssjukhuset eller Södersjukhuset kan du utan kostnad få EndNote installerat på din arbetsdator och privata dator. Biblioteken kan ge dig support i EndNote samt i webbvarianten EndNote Online.

#### **Installation av EndNote på arbetsdator**

- Danderyds sjukhus: Ring IT Servicedesk 556 00 (internnummer)
- Karolinska Universitetssjukhuset: Beställ i [tellus.sll.se](https://tellus.sll.se/) eller kontakta din lokala IT-samordnare
- Södersjukhuset: Kontakta din lokala IT-samordnare

#### **Installation av EndNote på privat dator**

Kontakta ditt bibliotek så mejlar vi en länk för att ladda ned installationsfiler till PC/Mac. EndNote-avtalet ger dig som anställd rätt till att installera programmet på tre privata datorer. Observera att EndNote20 på PC kräver operativsystem Windows 10 eller senare samt Word 2010 eller senare. EndNote20 på Mac kräver operativsystem macOS 10.14 eller senare samt Word 2016 eller senare.

## <span id="page-1-1"></span>**Skapa ett EndNote-bibliotek**

Öppna EndNote genom att gå till startmenyn och klicka på programikonen.

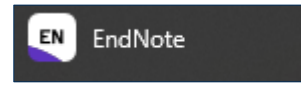

Skapa ett nytt EndNote-bibliotek genom att välja Create New Library. Spara ditt EndNote-bibliotek lokalt på hårddisken, gärna i en nyskapad/exklusiv mapp.

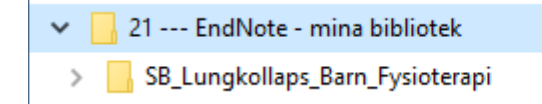

EndNote-bibliotekets förvalda namn är My EndNote library, namnge i stället ditt bibliotek. EndNote-biblioteket består av en fil (.enl) och en mapp (.Data) de skapas automatiskt och ges samma namn. Det är viktigt att .enl och .Data har samma namn och att de ligger i samma mapp.

SB\_Lungkollaps\_Barn\_Fysioterapi.Data SB\_Lungkollaps\_Barn\_Fysioterapi.enl

Ett enkelt sätt att hålla ordning på sitt EndNote-bibliotek är att spara det i en enskild mapp.

## <span id="page-2-0"></span>**Importera referenser till EndNote – från PubMed**

När en sökning är gjord, välj Send to och Citation manager.

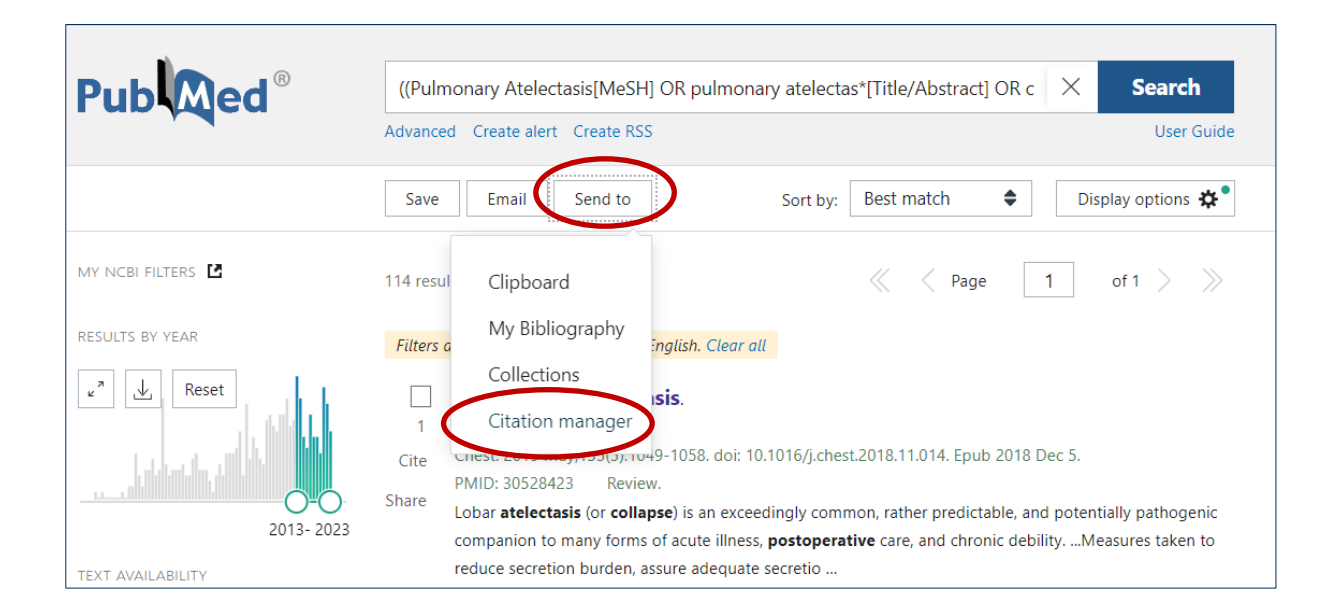

Välj All results on this page, All results eller Selection, det vill säga alla referenser på den synliga webbsidan, samtliga resultat av en sökning, eller det urval du gjort genom att bocka i rutan framför varje referens.

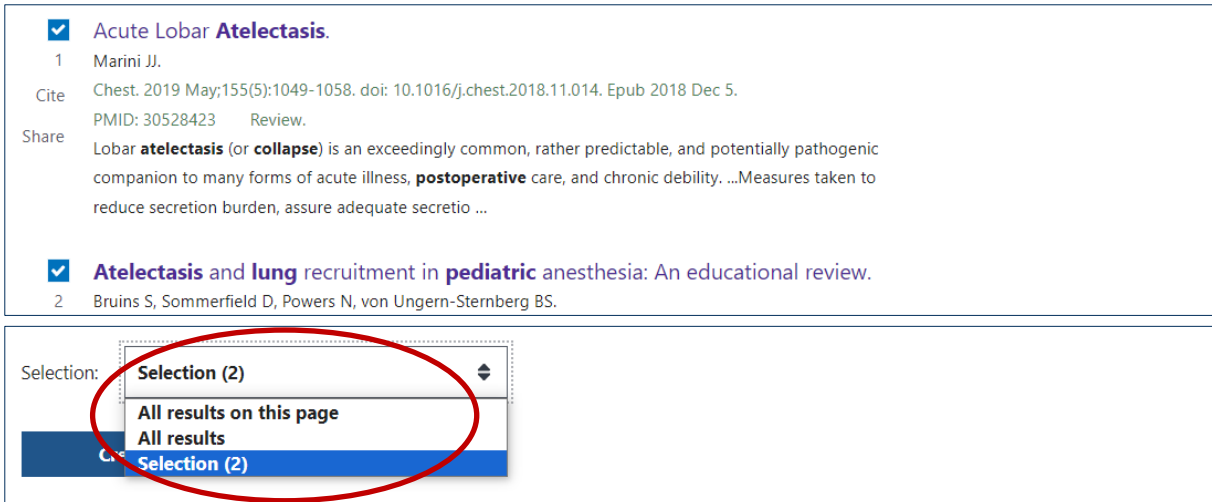

Välj Create file.

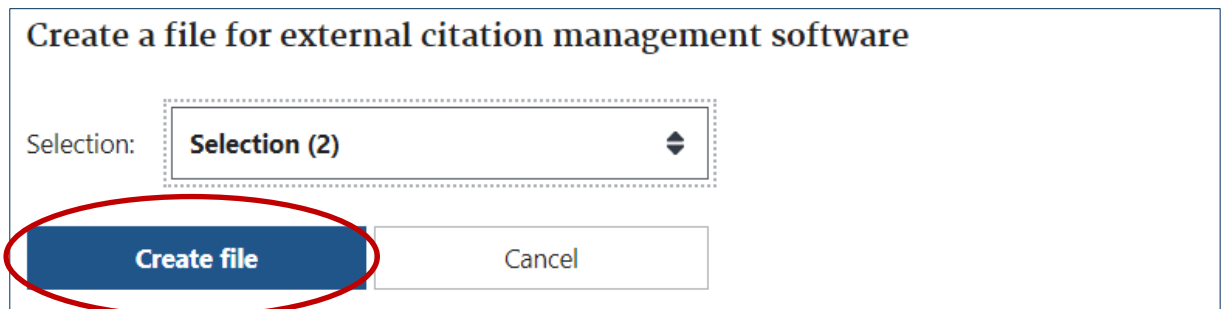

Filen som skapas hamnar under Nedladdningar i webbläsaren. Klicka på filen.

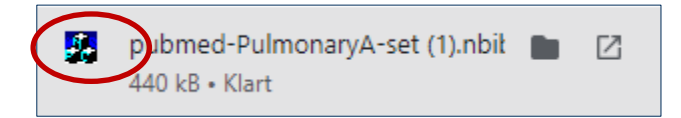

EndNote öppnas automatiskt när du klickar på den nedladdade filen. De senast importerade referenserna syns under Imported references.

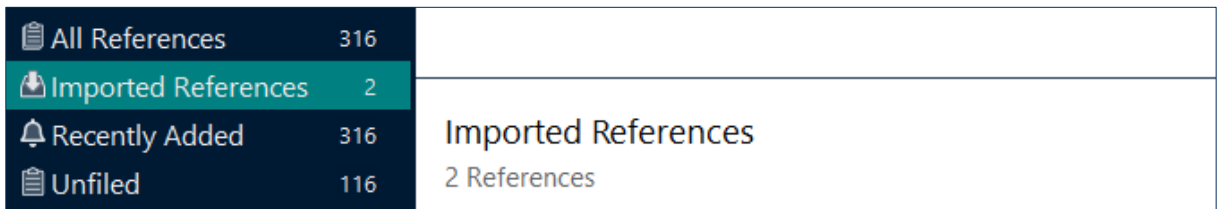

## <span id="page-3-0"></span>**Importera referenser till EndNote – från Cinahl, Amed eller PsycINFO**

För att spara en referens: Klicka på den referens som du vill spara i, välj exportera.

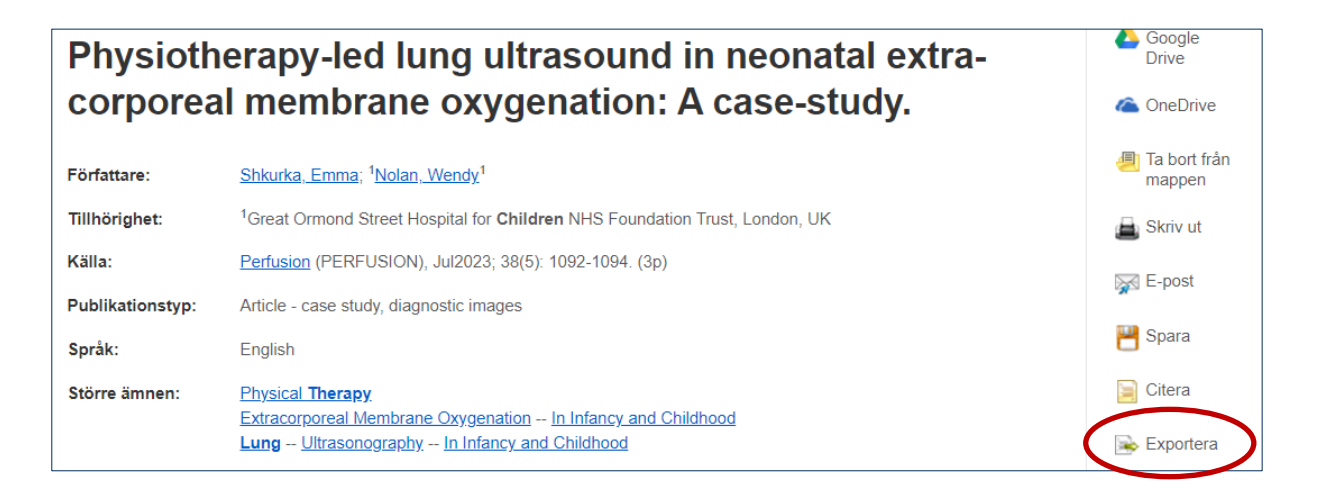

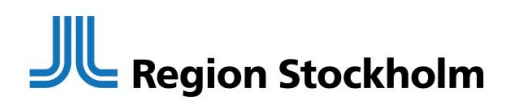

Välj att exportera i RIS-format.

Spara citeringar till en fil formaterad för: Directexport i RIS-format D.ex. CITAVI, EasyBib, EndNote, ProCite, Reference Manager, Zotero)

För att spara fler referenser: När din sökning är utförd behöver du först lägga till referensen(erna) i en mapp. Klicka på mapp-ikonen med ett plus-tecken.

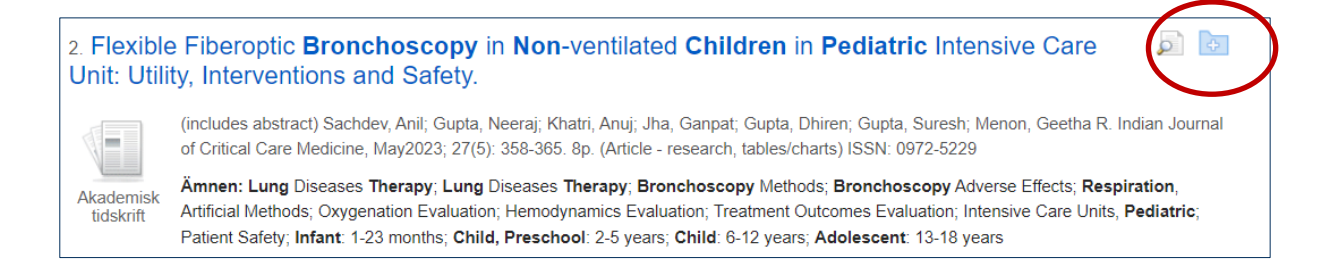

#### När mapp-ikonen är gul betyder det att referensen har sparats.

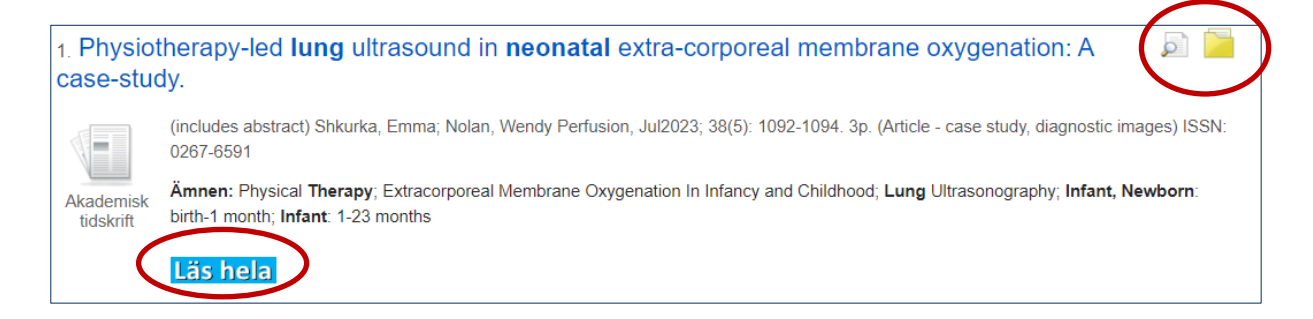

Gå till mapp-vyn genom att klicka på ikonen Mapp i övre listen.

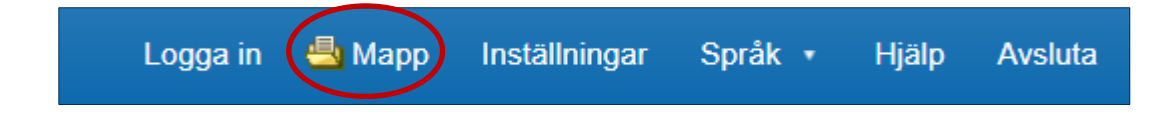

Välj vilka artiklar du vill spara och klicka på Exportera.

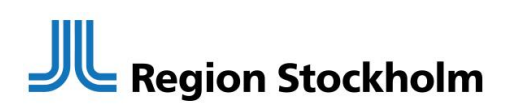

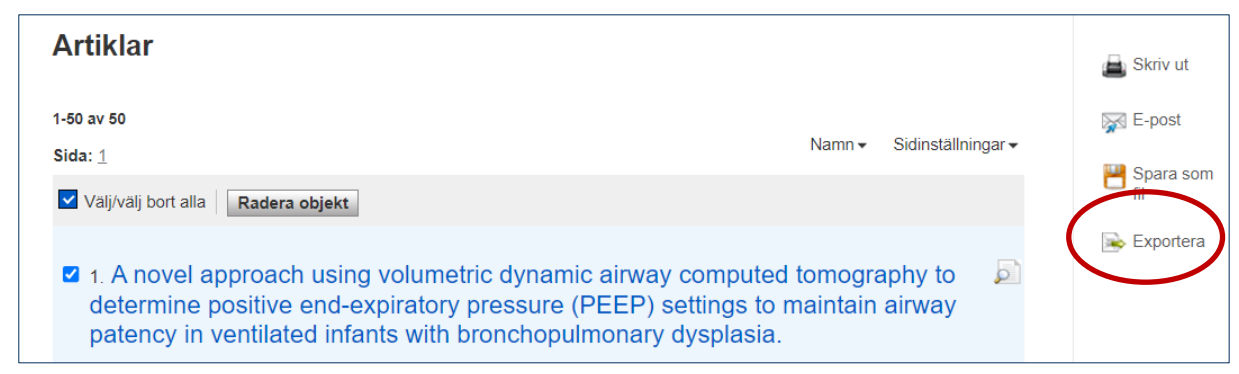

Välj att exportera i RIS-format och klicka på Spara.

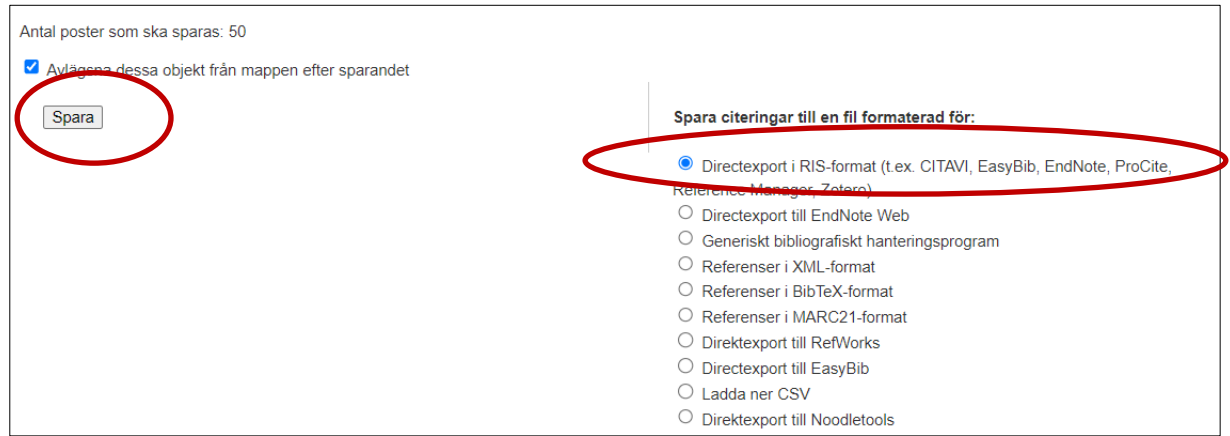

Filen som skapas hamnar under Nedladdningar i webbläsaren. Dubbelklicka på filen.

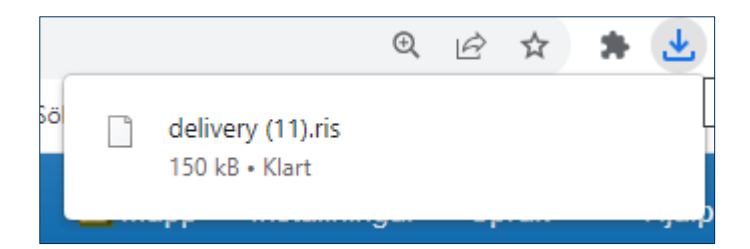

EndNote öppnas automatiskt när du klickar på den nedladdade filen. De senast importerade referenserna syns under Imported references.

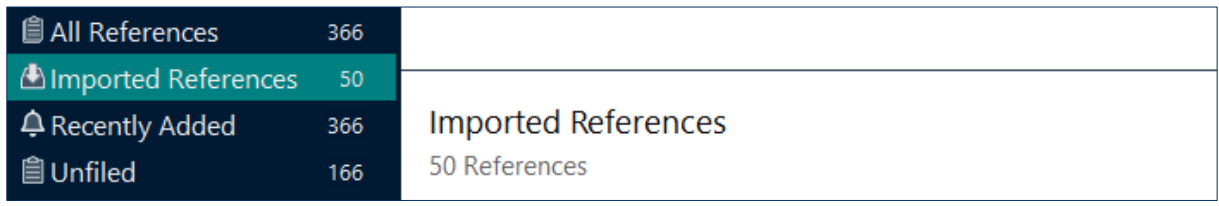

## <span id="page-6-0"></span>**Importera referenser till EndNote – från Libris**

Klicka på Skapa referens för vald bok/referens.

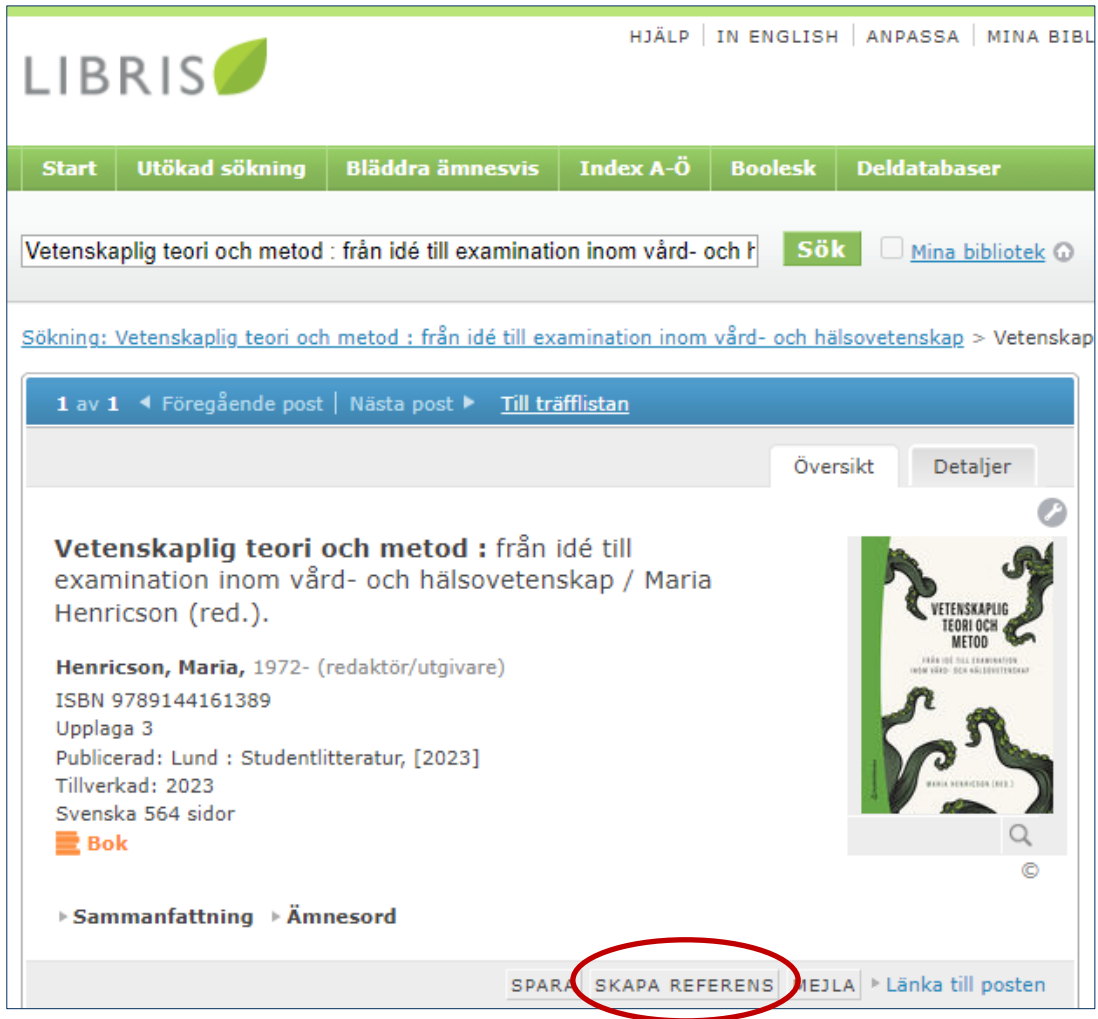

Välj RIS-format och klicka på Spara som fil.

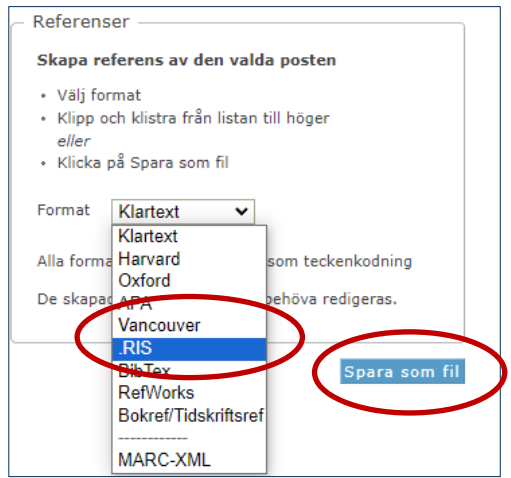

Filen som skapas hamnar under Nedladdningar i webbläsaren. Dubbelklicka på filen.

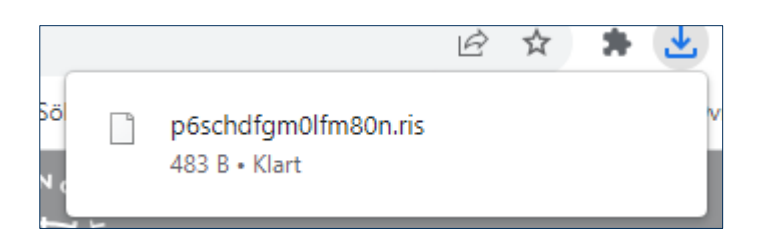

EndNote öppnas automatiskt när du klickar på den nedladdade filen. De senast importerade referenserna syns under Imported references.

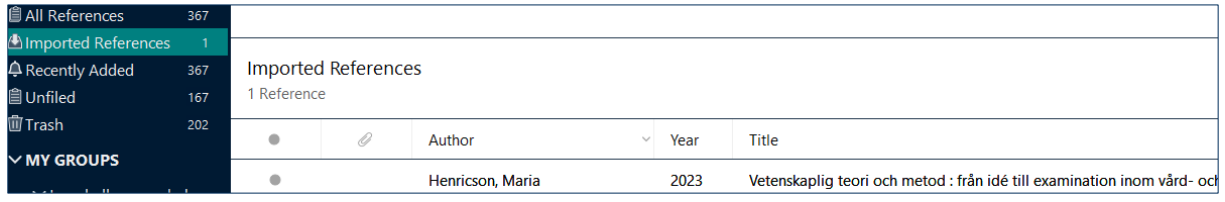

## <span id="page-7-0"></span>**Lägga till referenser manuellt**

Under rubriken References i den övre menyn, klicka på New reference.

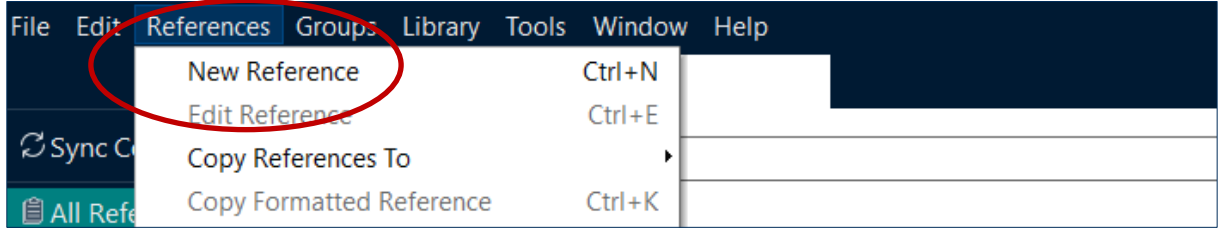

Välj vilken typ av referens det är, i detta fall en Web page.

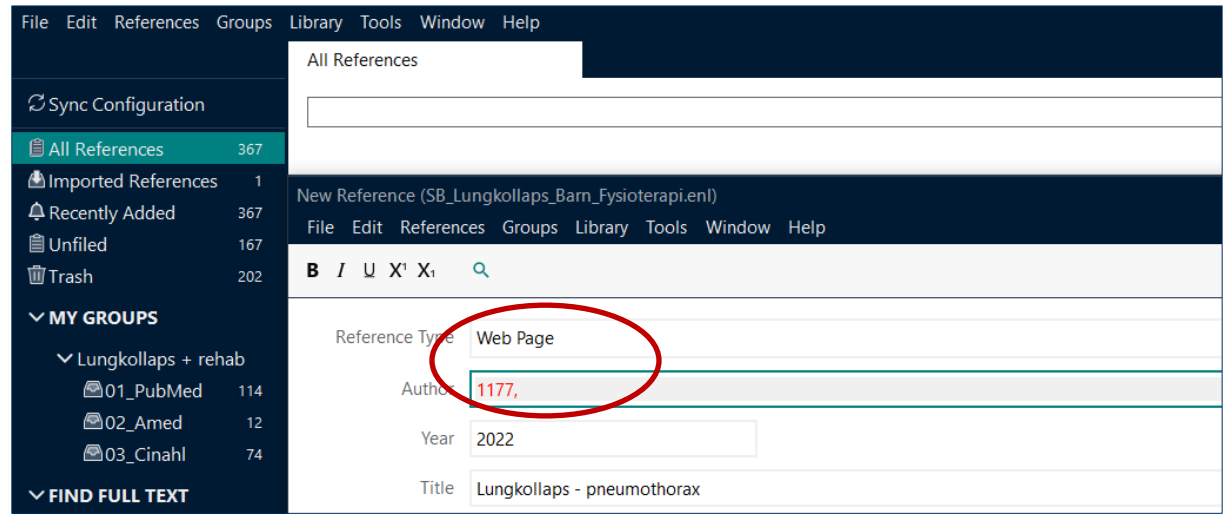

Vilka fält som ska fyllas i beror på vilken citeringsstil du kommer att använda, t ex Vancouver (numrerad referenslista) eller APA 7th (alfabetisk referenslista).

På Karolinska Institutets biblioteks webbplats finns instruktioner om hur referenser ska se ut. Klicka på länken, sedan kan du välja Vancouver eller APA:

<https://kib.ki.se/skriva-referera/skriva-referenser-apa-vancouver/referensguider>

## <span id="page-8-0"></span>**Skapa grupper för att sortera dina referenser**

Högerklicka på My Groups, välj Create Group Set och ge det ett namn. Högerklicka sedan på det Group set du har skapat och klicka på Create Group. Namnge gruppen.

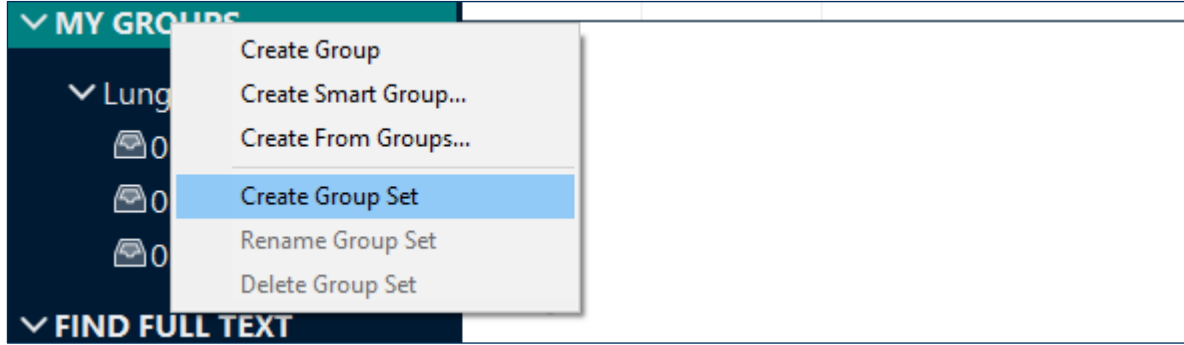

Sedan kan du sortera in referenser genom att markera och dra dem till respektive grupp. En referens kan tillhöra flera grupper. Referenser som raderas från en grupp ligger fortfarande kvar i All References.

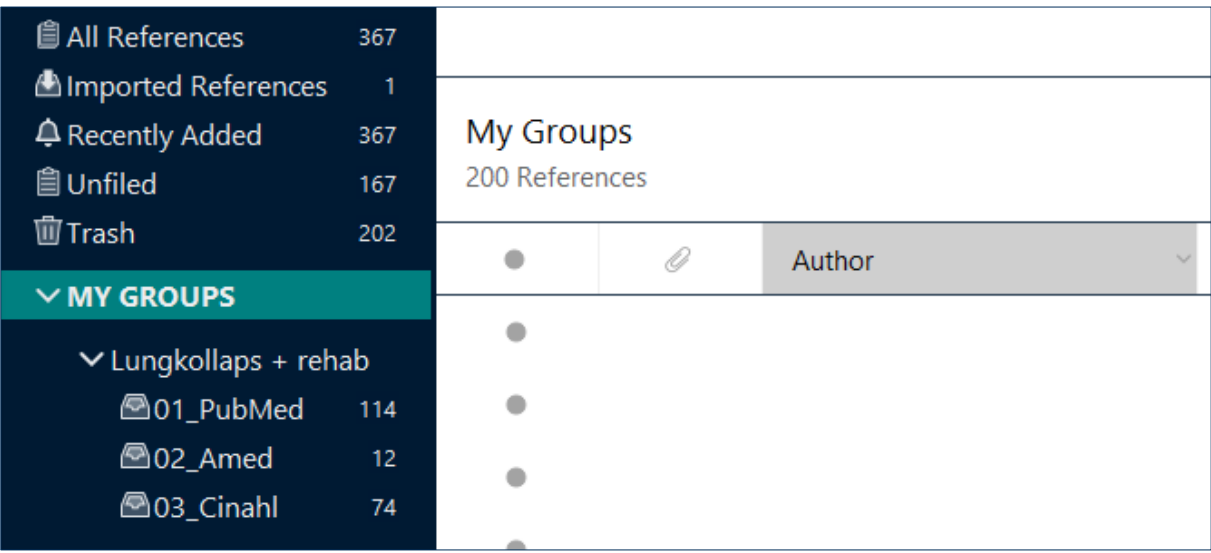

#### <span id="page-9-0"></span>**Rensa dubbletter i ditt EndNote-bibliotek**

Det är mycket viktigt att du tar bort alla dubbletter innan du lägger in citeringar och referenser i ditt Word-dokument.

Du kan ställa in vilka parametrar du vill ha för att urskilja dubbletter. Klicka på Edit>Preferences>Duplicates. Sedan kan du välja exempelvis Author, Year och Title tillsammans med DOI-nummer.

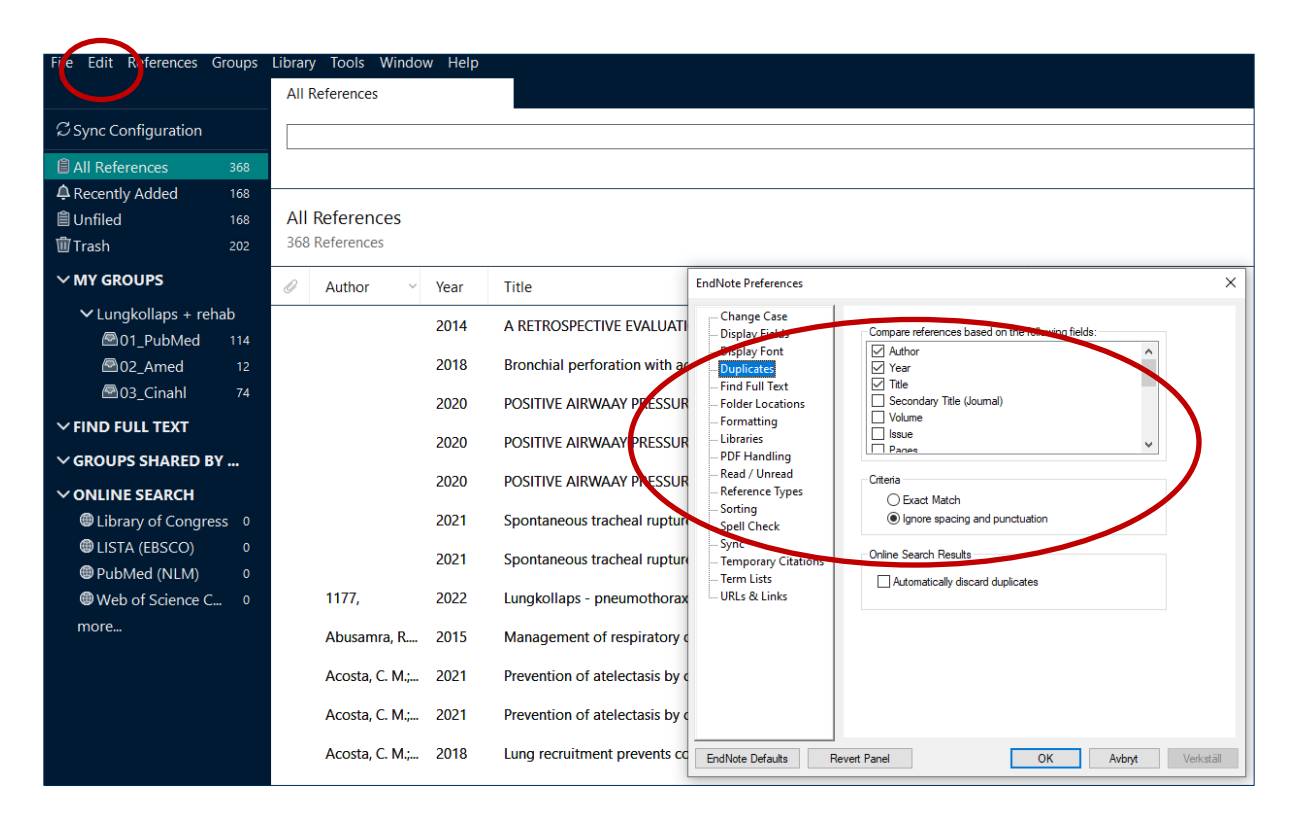

#### Gå till Library i menyn och välj Find Duplicates.

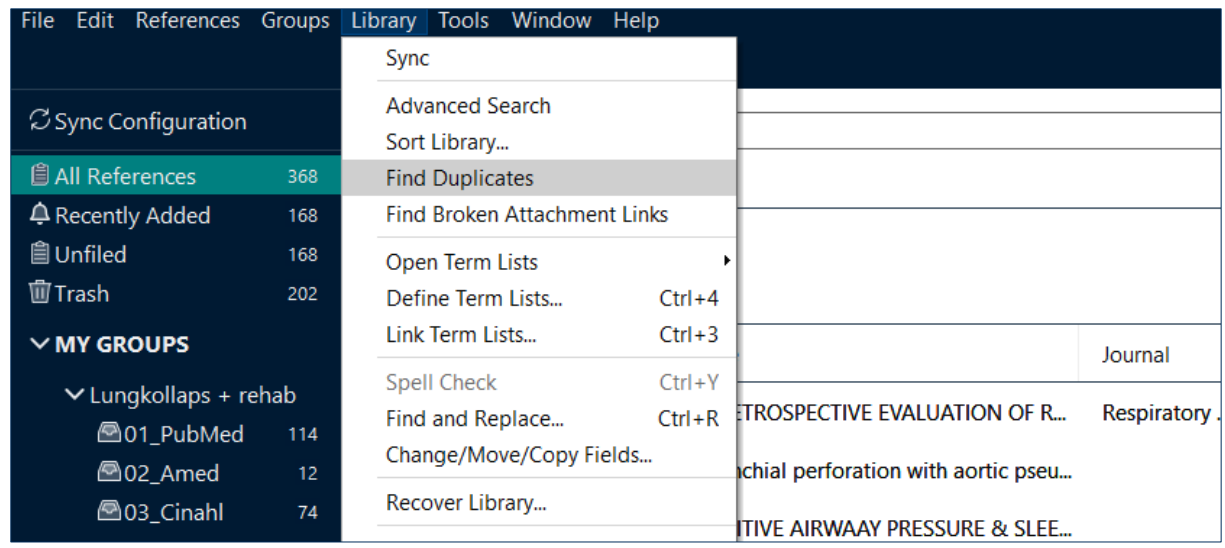

**JU Region Stockholm** 

EndNote visar nu de referenser som är dubbletter. Välj vilka du vill spara (oftast sparar men den med lägst nummer), genom att klicka på Keep this record. De icke valda referenserna hamnar i papperskorgen, Trash. För att tömma papperskorgen, högerklicka på Trash-ikonen och välj Empty trash.

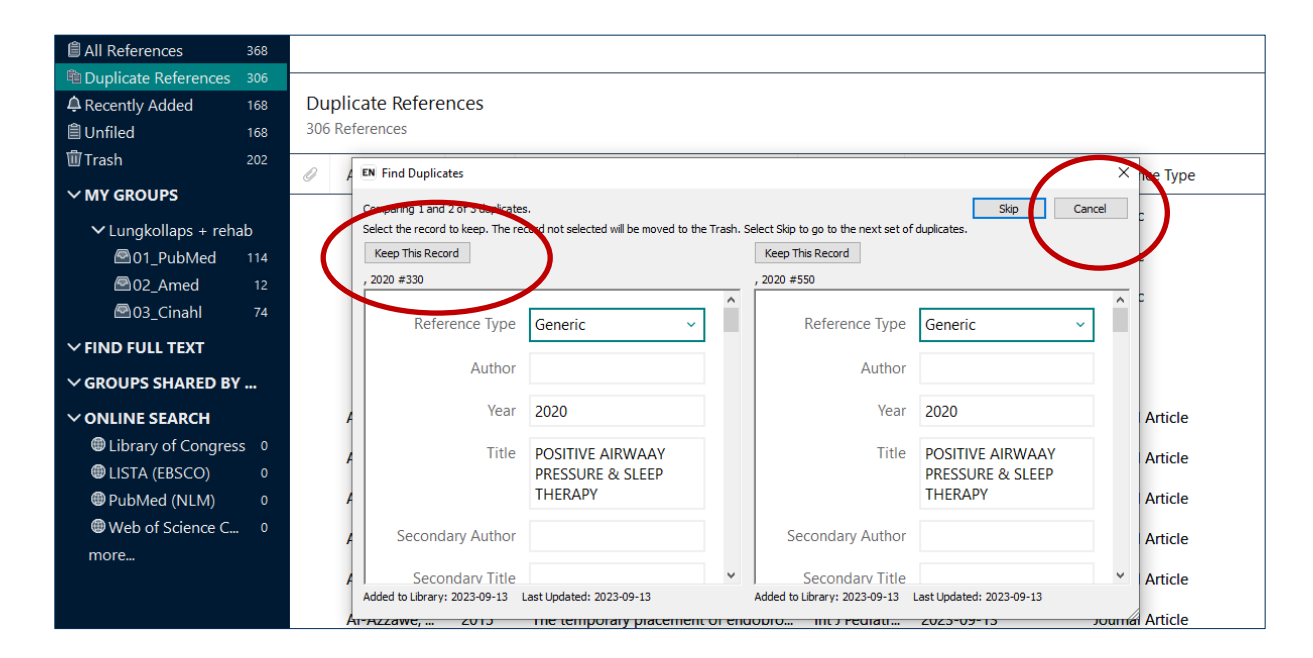

Om du har många dubbletter kan du använda en annan metod genom att klicka på Cancel-knappen i övre högra hörnet i Find duplicates-fönstret. EndNote markerar då dubbletterna, klicka på Delete för att ta bort dem. De bortvalda dubbletterna hamnar i Trash.

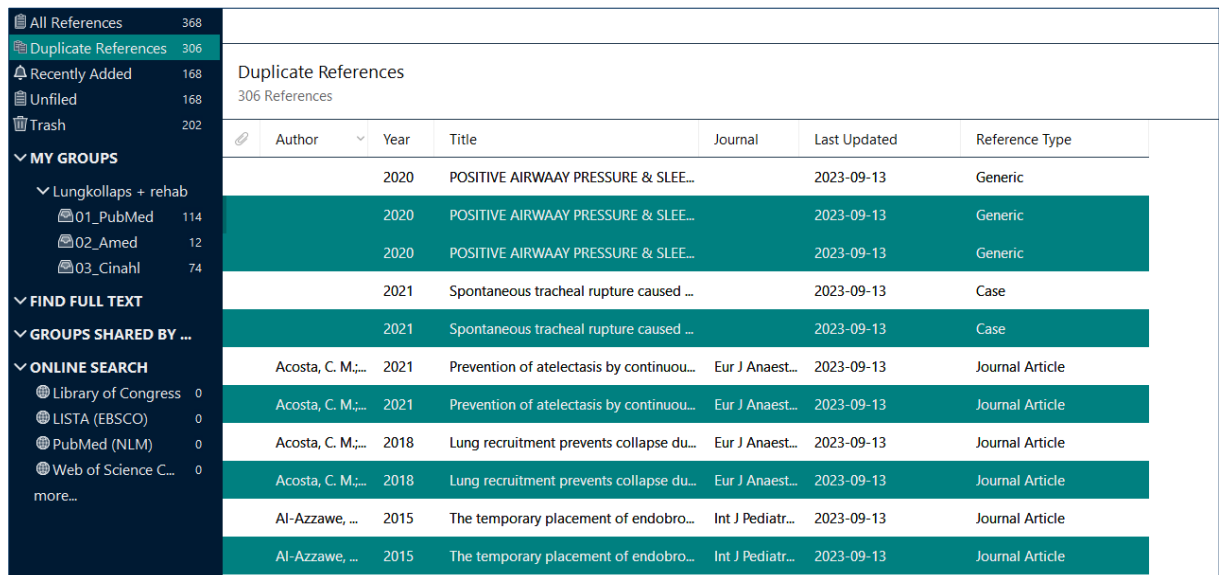

### <span id="page-11-0"></span>**Lägg till artiklar i fulltext-format**

Du kan bifoga artiklar till ditt EndNote-bibliotek på flera sätt. Om PDF-filen finns på din dator gör du på följande vis: Markera referensen och klicka på Attach fileknappen. Leta reda på PDF-filen och klicka på Öppna.

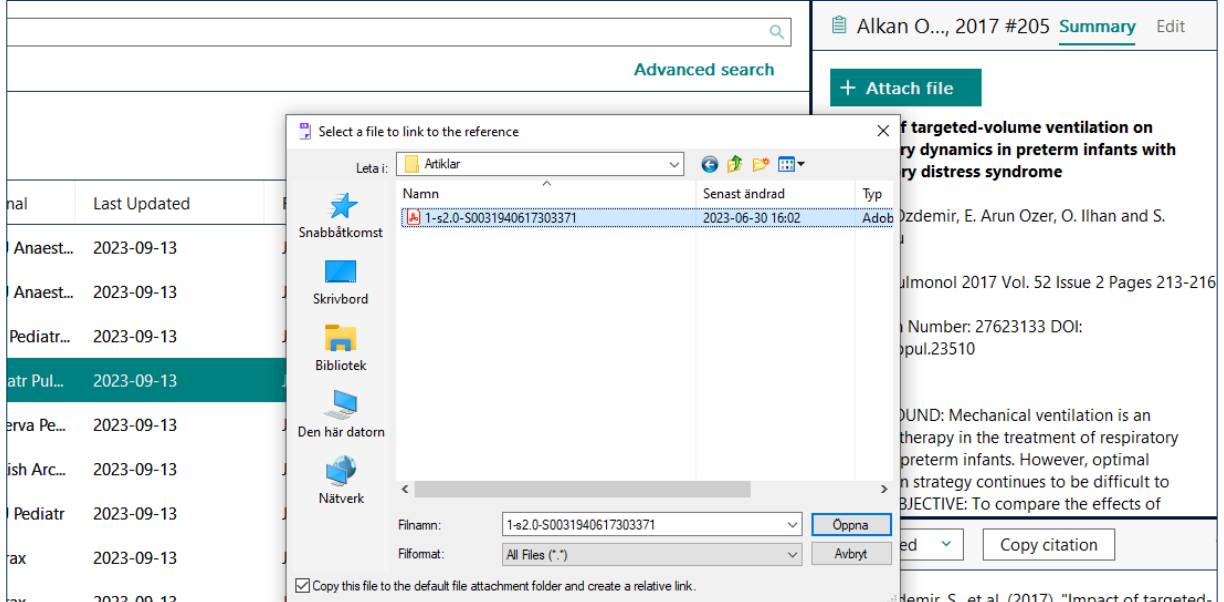

Det går också att söka efter artiklar i fulltext-format direkt inifrån EndNote. Markera en eller flera referenser, högerklicka och välj Find full Text. EndNote letar då efter artiklarna på internet.

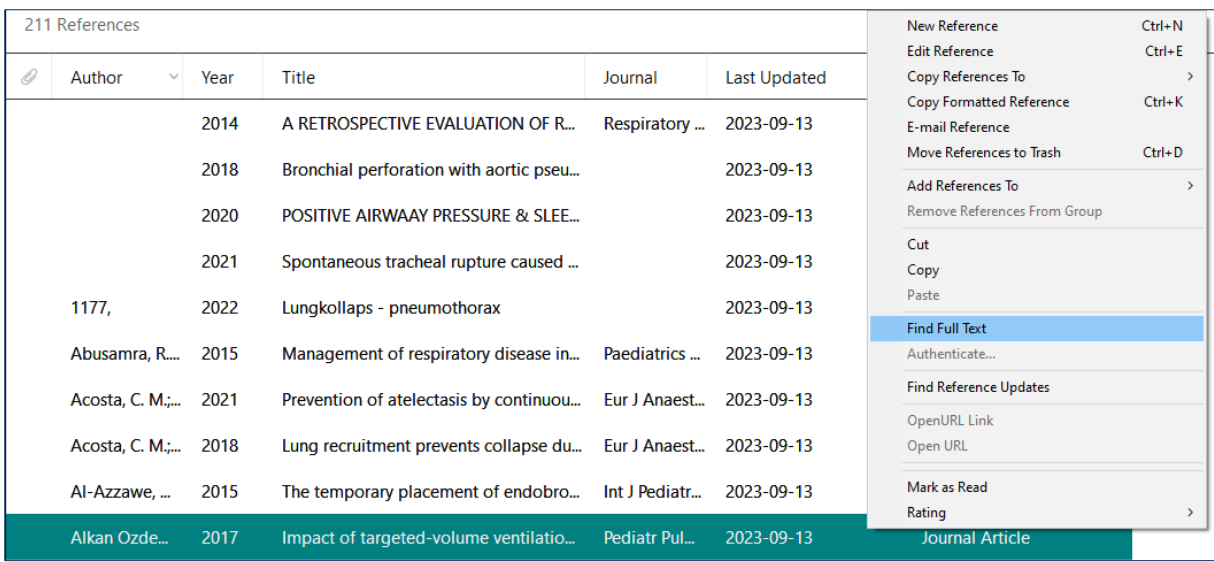

Om du vill ha träff på de tidskrifter vi prenumererar på, så fungerar det bara om du sitter på regionens nätverk.

#### <span id="page-12-0"></span>**Göra kommentarer och highlighta text i PDF:en**

Om du öppnar PDF: en kan du göra kommentarer och highlighta text. Markera referensen och välj Open genom att klicka på PDF-ikonen till höger i fönstret.

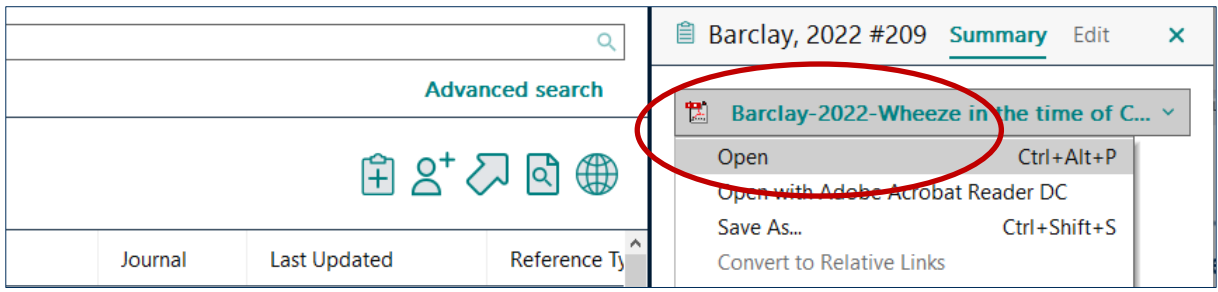

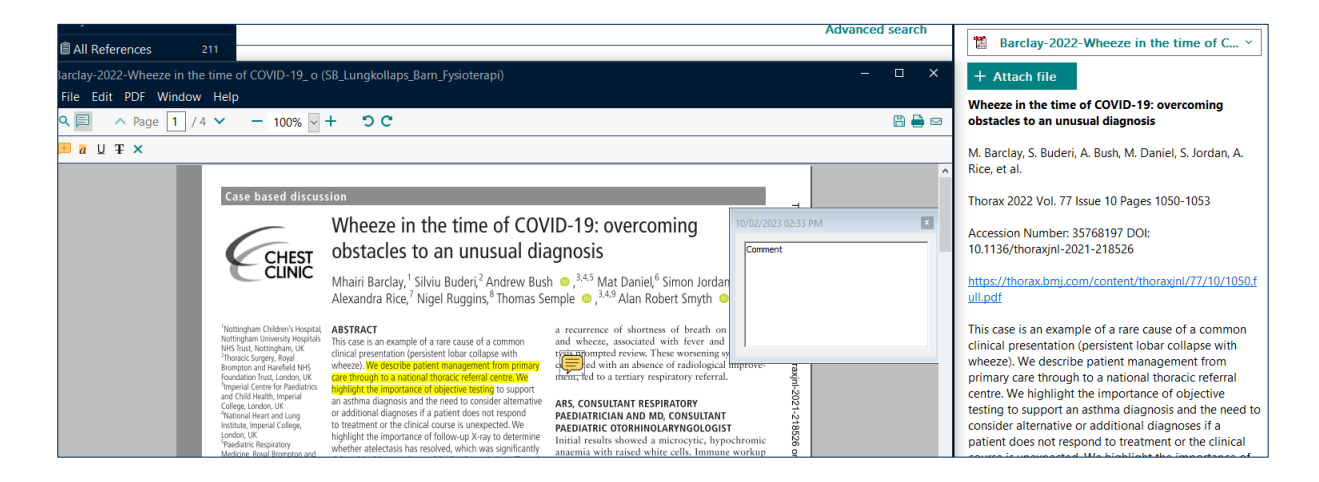

# <span id="page-12-1"></span>**Infoga citeringar och referenslista i ett Word-dokument**

Klicka på fliken EndNote 2o i ditt Word-dokument. Börja med att välja stilmall för dina referenser, exempelvis Vancouver eller APA.

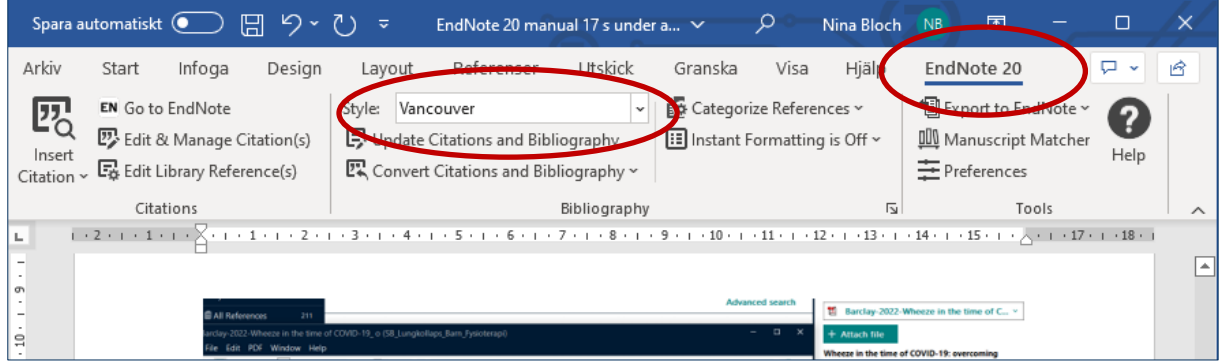

Ställ markören i texten där du vill infoga en citering.

Öppna ditt EndNote-bibliotek, markera den eller de referenser som du vill infoga.

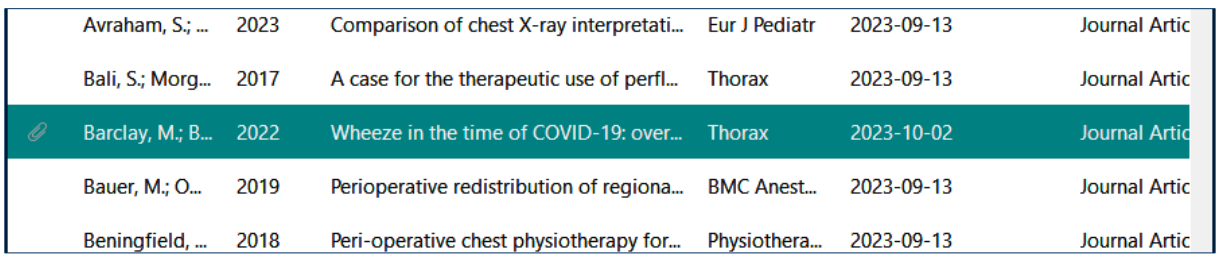

Klicka på Insert Citation-ikonen uppe till vänster i ditt Word-dokument, välj sedan Insert Selected Citation(s).

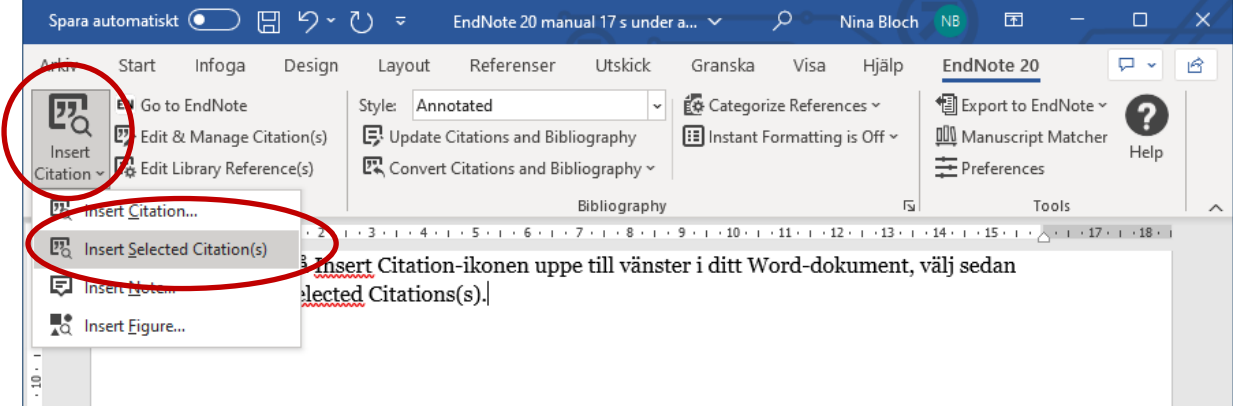

Citeringen hamnar i texten där du placerade markören och referenslistan skapas längst ner i dokumentet.

Barclay M, Buderi S, Bush A, Daniel M, Jordan S, Rice A, et al. Wheeze in 1. the time of COVID-19: overcoming obstacles to an unusual diagnosis. Thorax. 2022;77(10):1050-3.

## <span id="page-13-0"></span>**Oformaterat läge**

Om du har ett stort dokument kan det vara en fördel att arbeta i oformaterat läge. Exempelvis är det mindre risk att det blir fel när man redigerar i texten.

Klicka på Convert Citations and bibliography > Convert to Unformatted Citations.

# Region Stockholm

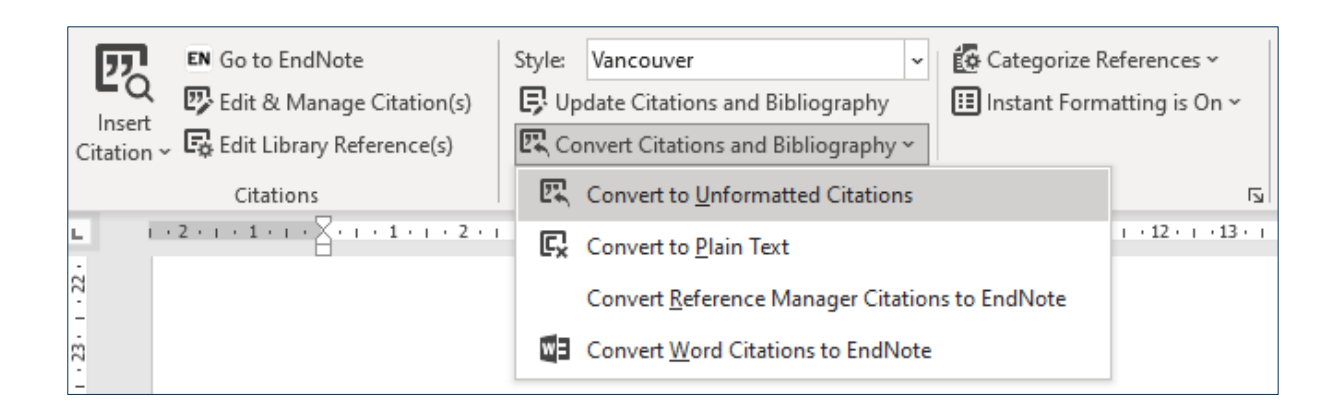

Referenslistan försvinner då och referenserna skrivs i fågelvingeparantes med förste författare, år och referensens id-nummer i EndNote-biblioteket.

längre har några inbäddade EndNote-koder i texten, d v s ingen förbindelse till EndNote. {Barclay, 2022 #209}

## <span id="page-14-0"></span>**Viktigt att tänka på innan du delar ditt dokument**

Om du exempelvis ska skicka in en artikel till ett tidskriftsförlag eller låta kollegor och handledare granska din text, måste du göra en kopia av din text där du inte längre har några inbäddade EndNote-koder i texten, d v s ingen förbindelse till EndNote.

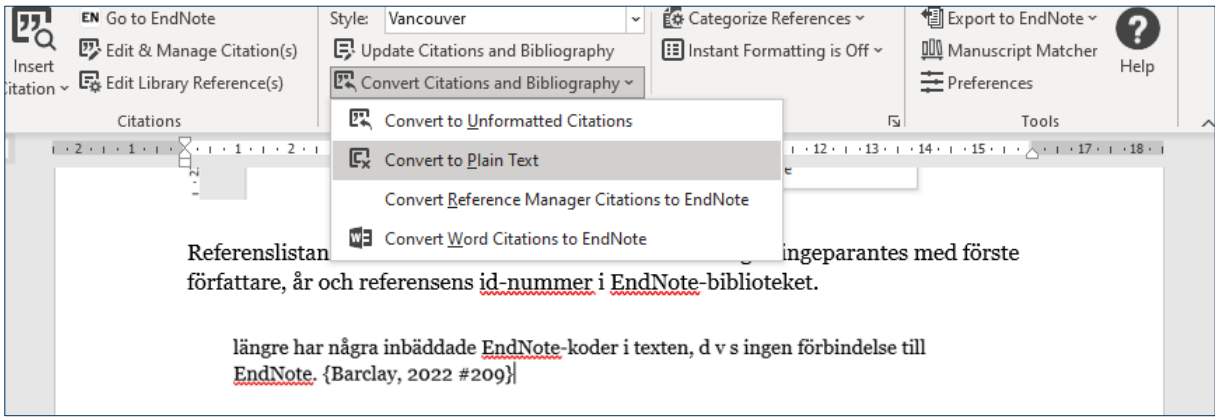

Klicka på Convert Citations and Bibliography. Välj Convert to Plain Text. Svara OK på meddelandet. Nu skapas en kopia av texten som inte har kvar någon koppling till EndNote. Spara kopian, du väljer själv var. Kopian kan du skicka till en tidskrift eller handledare om de vill ha ett dokument som är helt frikopplat från EndNote.

OBS! Ha alltid kvar din ursprungliga text så att du lätt kan göra ändringar i referenserna med hjälp av EndNote.

#### <span id="page-15-0"></span>**Skapa en säkerhetskopia av ditt EndNote-bibliotek**

Klicka på File i den övre menyraden och välj Compress Library (.enlx) för att skapa en komprimerad fil av ditt EndNote-bibliotek. Den skapade filen fungerar som en säkerhetskopia och förslagsvis sparar du den på en väl vald plats, ett usb-minne eller i en molntjänst går bra.

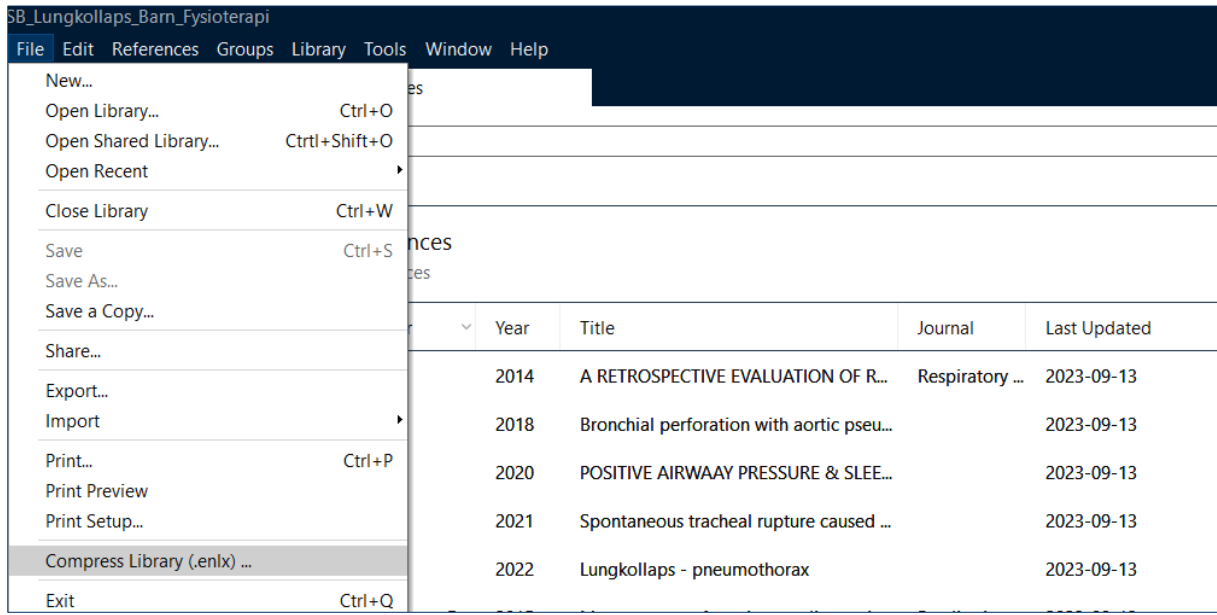

Om du dubbelklickar på .enlx-filen packar den upp sig själv och ditt bibliotek som utgörs av en .enl-fil och en .Data-mapp blir synliga bredvid .enlx-filen.

## **biblioteken.regionstockholm.se**